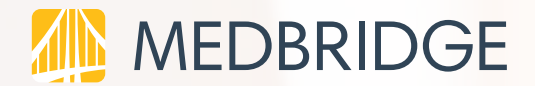

### FOR PROVIDERS

# Telehealth Tips, FAQ's & Troubleshooting Guide

### Optimal Telehealth Experience

### Desktop: Mobile:

Internet Browser: Google Chrome 58+; Firefox 52+

### Internet Connection:

25 mb per second

### Camera/Mic:

Ensure permission is given to enable camera and mic

### iOS:

- iOS 11 and higher
- Version: 2.2.6

### Android:

- Android 6 or higher
- Version: 2.3.2

### Data / Wi-Fi Requirements:

- Wi-Fi is more reliable (25mb/second or higher)
- Data depends on the cellular carrier and the location of caller

*Not Supported: Older versions of Safari; Edge*

### TABLE OF CONTENTS

### [FAQs:](#page-2-0)

- 1. [How do I schedule a Telehealth session?](#page-2-1)
- 2. [How do I add a new patient for a Telehealth session?](#page-2-2)
- 3. [How do I start a Telehealth session?](#page-2-3)
- 4. Where can I locate a patient's access code? Is it possible to resend it?
- 5. [How do I create and assign an HEP for my patient?](#page-2-4)
- 6. How do I update my patient's HEP?
- 7. [If a patient is traveling and they want to be treated from their home state where their provider is licensed,](#page-2-5) can they still receive treatment via a Telehealth appointment?
- 8. [Is the virtual visit information with the client shared and stored under HIPAA?](#page-3-0)
- 9. [Is patient messaging available?](#page-3-1)
- 10. How do I update a patient's details?
- 11. [Can I assign patient education prior to or during the visit?](#page-3-2)
- 12. [How do I get reimbursed for a Telehealth visit?](#page-3-3)

### [TROUBLESHOOTING:](#page-4-0)

### [Telehealth Troubleshooting](#page-4-1)

- 1. [I am unable to send a video call invite to my patient via text.](#page-4-2)
- 2. [What happens if I get disconnected from the call with my patient?](#page-4-3)

### [Technical Troubleshooting](#page-5-0)

- 1. [How do I test my internet connection speed?](#page-5-1)
- 2. [How do I ensure audio and video are enabled on my device?](#page-6-0)
	- i. [Camera/Mic Enablement: Mac](#page-6-1)
	- ii. [Camera/Mic Enablement: PC](#page-8-0)
- 3. [How do I make sure my camera and mic are enabled for my browser?](#page-10-0)
	- i. [Camera and Mic Enablement for Google Chrome](#page-10-1)
	- ii. [Camera and Mic Enablement for Mozilla Firefox](#page-11-0)
- 4. [How do I confirm if my internet browser is up to date?](#page-13-0)
	- i. [Confirm version for Google Chrome](#page-13-1)
	- ii. [Confirm version for Mozilla Firefox](#page-14-0)
- 5. [How can I make sure my device is compatible with MedBridge Telehealth?](#page-14-1)

### <span id="page-2-0"></span>Frequently Asked Questions *(1/2)*

### About Visits

### <span id="page-2-1"></span>1) How do I schedule a Telehealth session?

Existing patients can contact their provider to initiate a request for a Telehealth visit. New patients can call in to initiate, and you or a member of your staff will need to add them to the system as a patient before scheduling a Telehealth visit. Once the visit is scheduled, you or a member of your staff can send an invitation to the client. To send this invitation, navigate within MedBridge to the Patient Engagement module and select Home Exercise Program. While within the Home Exercise Program module, select the patient with whom you will be having the Telehealth session and click *Send Intro Email*.

### <span id="page-2-2"></span>2) How do I add a new patient for a Telehealth session?

Telehealth functionality has been integrated to ensure limited changes to your current workflows. New Telehealth patients must be added through the Home Exercise Program module within your MedBridge account. Once patients are added, you will see options within their profile to send a Telehealth Intro Email and Start the Virtual Visit.

### <span id="page-2-3"></span>3) How do I start a Telehealth session?

Start a Telehealth session by navigating to the patient's profile through the Patient Engagement module, selecting Home Exercise Program, and then selecting the patient you will be seeing. Click *Start Video Call* and check off either "Send Email Invite" or "Send Text Message Invite," then check "I confirm that my patient consents to receiving this message" and click Send Invite. Your Telehealth session will then begin.

### 4) Where can I locate a patient's access code? Is it possible to resend it?

Your patient needs their access code in order to join the Telehealth session. You can resend the Telehealth intro email to the patient. This email includes the patient's access code.

### <span id="page-2-4"></span>5) How do I create and assign an HEP for my patient?

You can assign your patient an HEP either prior to their Telehealth session or during the session. If you are assigning the program during the session, select the Telehealth session window and then click the Play button. This will bring up the HEP tray. Click Create Exercise Program and a new window will open in which you can build your patient's exercise program. When you are done, click Save and return to the Telehealth session. To see the newly added exercises within the session, click on Refresh within the HEP tray.

### 6) How do I update my patient's HEP?

To update your patient's HEP during the Telehealth session, select the Telehealth session window to see your available options. Click on the Play button, and your patient's HEP tray will slide up from the bottom. Click on Update Exercise Program and a new window will open in which you can see the HEP builder. Update the HEP as usual and click Save. To see the newly modified exercise program within the Telehealth session, return to the session and click Refresh within the HEP tray.

### <span id="page-2-5"></span>7) If a patient is traveling and they want to be treated from their home state where their provider is licensed, can they still receive treatment via a Telehealth appointment?

The provider needs to be licensed in the state in which the patient resides. Different states have different laws around vacation treatment.

There is a new type of PT license called 'PT compact' that allows a PT to quickly get licensed in the 18 states included in the compact.

### Frequently Asked Questions *(2/2)*

### About Visits (cont.)

### <span id="page-3-0"></span>8) Is the virtual visit information with the client shared and stored under HIPAA?

All data from the Telehealth session is shared and stored in compliance with HIPAA/Hi-Trust regulations and suggestions. *(link)*

### <span id="page-3-1"></span>9) Is patient messaging available?

Messaging is not currently available through the Telehealth experience.

### 10) How do I update a patient's details?

To update a patient's details, please navigate to the patient's profile within the Patient Engagement module in MedBridge. Select the patient from your list of Home Exercise Programs, then click Edit Details. From the Edit Details page, you can update their name, birthdate, phone number, and email.

### <span id="page-3-2"></span>11) Can I assign patient education prior to or during the visit?

Before the Telehealth session begins, you can assign patient education as you usually would through the MedBridge platform.

To update your patient's education during the Telehealth session, select the Telehealth session screen to see your options. Click on the Play button and your patient's HEP tray will slide up from the bottom. Click on Update Exercise Program and a new window will open with the HEP builder. From here, click the Patient Education tab. Update the Patient Education as usual and click Save. When the patient leaves the Telehealth session, they can find their newly added patient education under Resources.

### <span id="page-3-3"></span>12) How do I get reimbursed for a Telehealth visit?

While you cannot bill for treatment codes at this time, due to recent changes as a result of COVID-19 you can now bill for an "e-visit," which can include communication, evaluation, assessment, or education. You can bill for one of the following codes according to the duration of the visit:

**G2061:** Qualified non-physician healthcare professional online assessment and management, for an established patient, for up to seven days, cumulative time during the seven days; 5–10 minutes

**G2062:** Qualified non-physician healthcare professional online assessment and management service, for an established patient, for up to seven days, cumulative time during the seven days; 11–20 minutes

**G2063:** Qualified non-physician qualified healthcare professional assessment and management service, for an established patient, for up to seven days, cumulative time during the seven days; 21 or more minutes.

## <span id="page-4-0"></span>Troubleshooting

### <span id="page-4-1"></span>Telehealth Troubleshooting

### <span id="page-4-2"></span>1) I am unable to send a video call invite to my patient via text:

Check to make sure that there are no spaces in the patient's phone number.

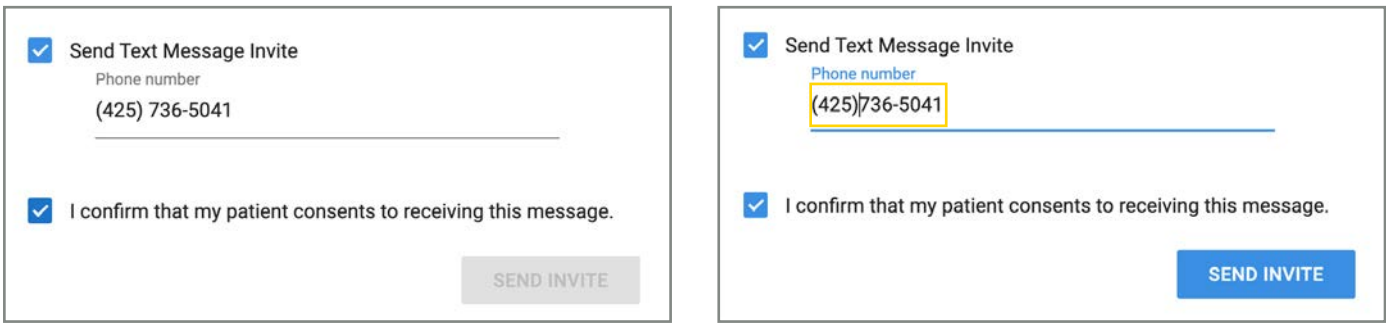

### <span id="page-4-3"></span>2) What happens if I get disconnected from the call with my patient?

If you get disconnected during your call, you can rejoin your virtual visit by clicking "Rejoin Video Call" from your patient's profile. If this happens, your patient will be notified that you have been disconnected. However, if your patient gets disconnected, you will need to start a new virtual visit.

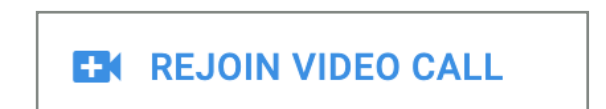

## Troubleshooting

### <span id="page-5-0"></span>Technical Troubleshooting

### <span id="page-5-1"></span>1) How do I test my internet connection speed?

To make sure that your laptop or desktop computer has a reliable internet connection you will need to conduct an internet speed test. It is recommended that you have an internet speed of at least 25mb/second to conduct a telehealth visit.

### *To conduct a speed test:*

- 1. Navigate to google.com.
- 2. Type in "speed test" and press search.
- 3. An internet speed test will appear at the top of the search results. Click the blue "Run Speed Test" button to complete the test. A dialogue box will appear on your screen.

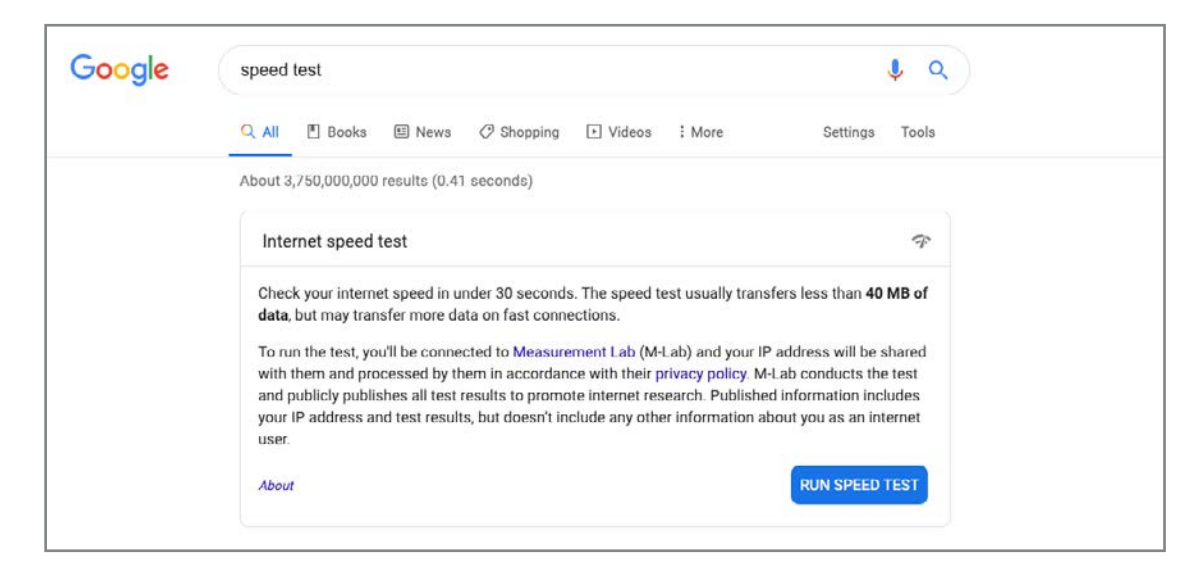

4. Your download speed should be above 25mbps for an optimal Telehealth experience.

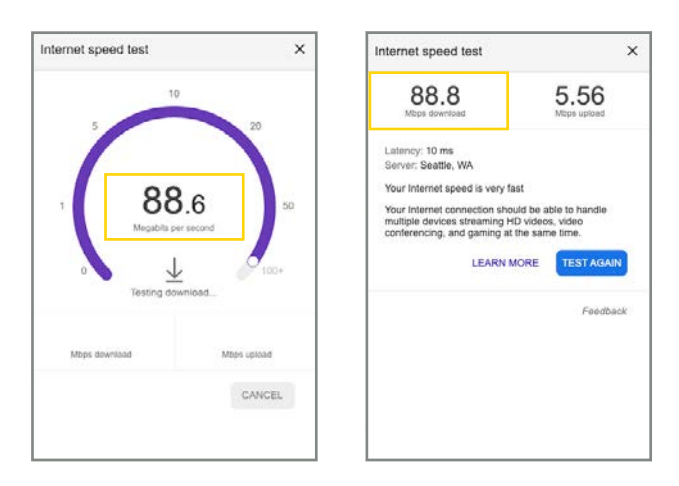

### Technical Troubleshooting (cont.)

### <span id="page-6-0"></span>2) How do I ensure audio and video are enabled on my device?

If you are having trouble getting your camera or microphone to connect to the telehealth call, first make sure that they are enabled on your computer.

### <span id="page-6-1"></span>i. *Camera/Mic Enablement: Mac*

To enable the camera and microphone on your Mac:

1. Click the Apple logo in the top left of your screen and click on System Preferences.

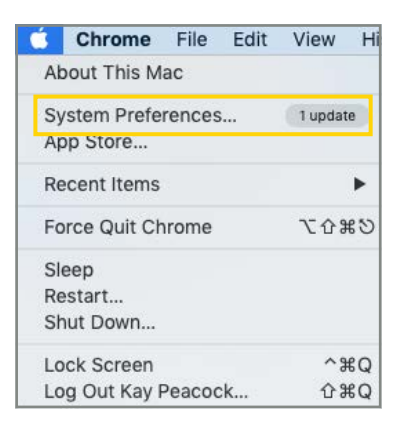

#### 2. Select Security & Privacy.

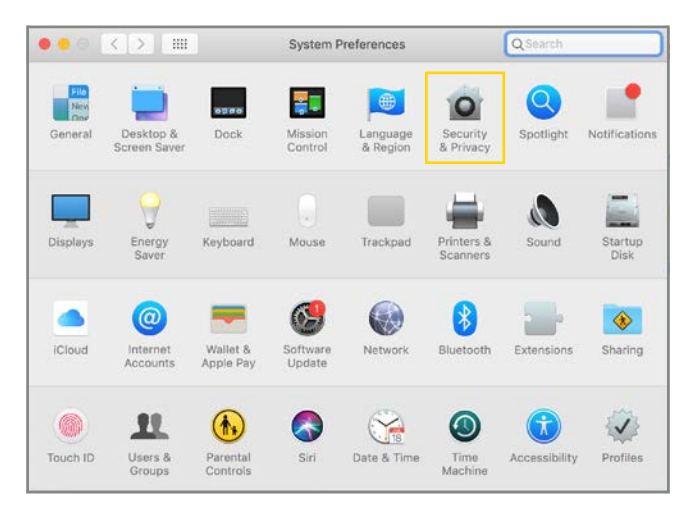

#### i. *Camera/Mic Enablement: Mac (cont.)*

- 3. Select the Privacy tab.
- 4. Select Camera.
- 5. Ensure your browser (Firefox or Chrome) has a checkmark next to it so that it can access the camera.

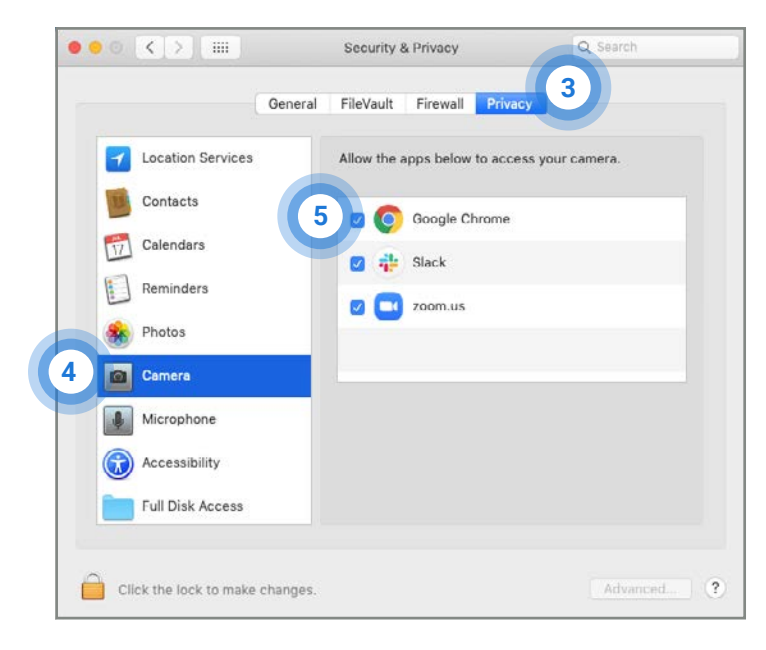

- 6. Select Microphone.
- 7. Ensure your browser (Firefox or Chrome) has a checkmark next to it so that it can access the microphone.

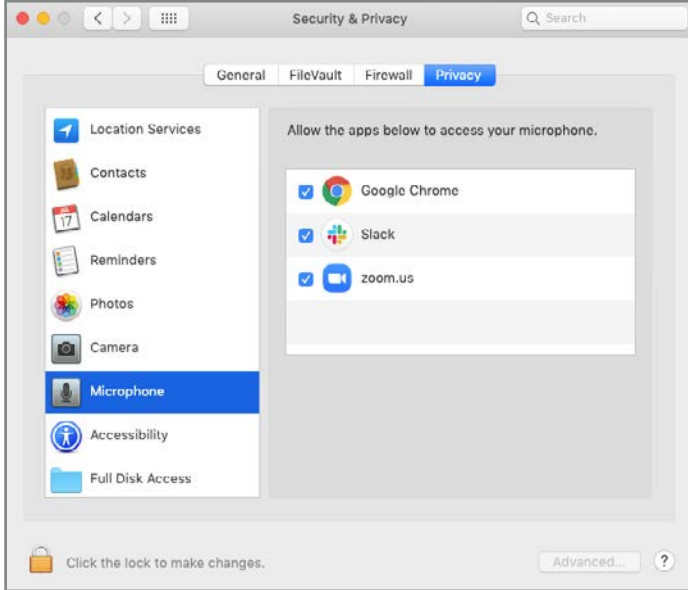

- 8. Close the Security & Privacy box.
- 9. Recheck your Telehealth connection to see if your camera and microphone work.
	- a. If you're still not able to connect, restart your computer and try again.
	- b. If issues persist, contact MedBridge support at support@medbridgeed.com or 206-216-5003.

### <span id="page-8-0"></span>ii. *Camera/Mic Enablement: PC*

To enable the camera and microphone on your Windows 10 PC:

1. Click the start button and select the gear icon to access the Settings menu.

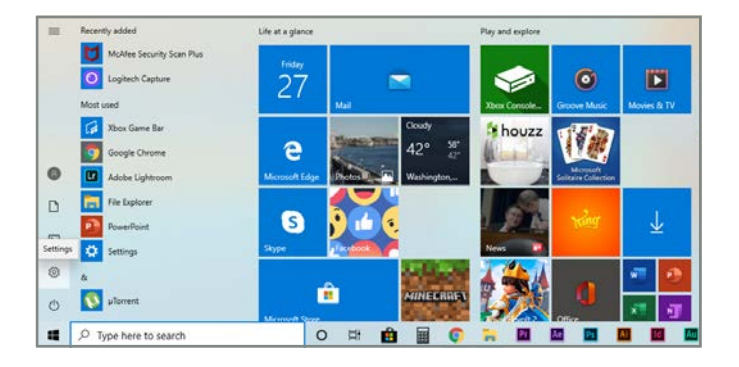

2. Select Privacy in the lower left corner.

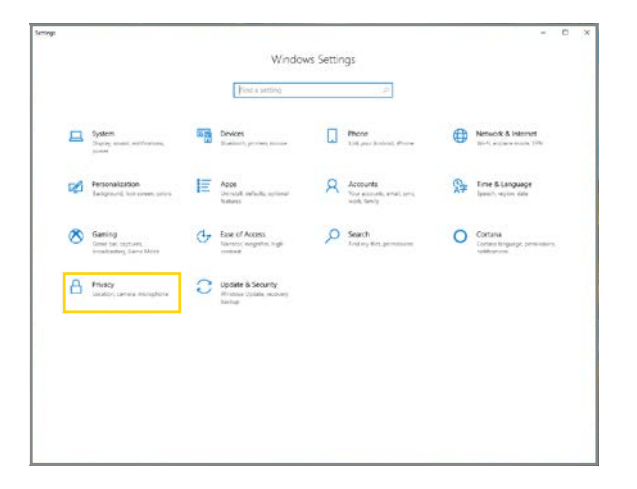

- 3. Under App permissions, select **Camera**.
- 4. Make sure the switch under **Allow apps to access your camera** is toggled to On.

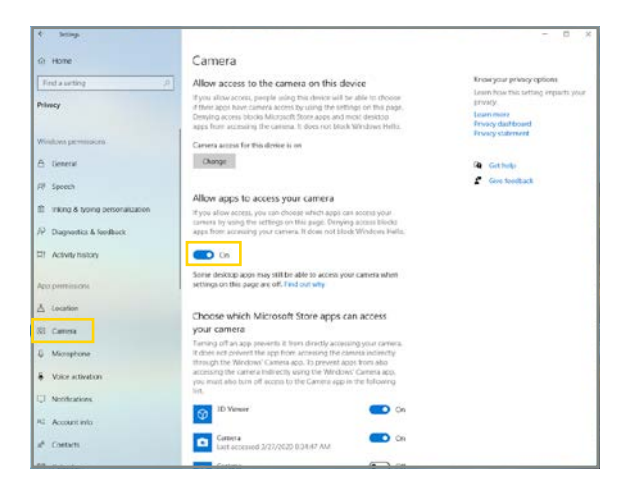

### ii. *Camera/Mic Enablement: PC (cont.)*

5. Scroll down to the section that says Allow desktop apps to access your camera. Make sure this is also toggled to On.

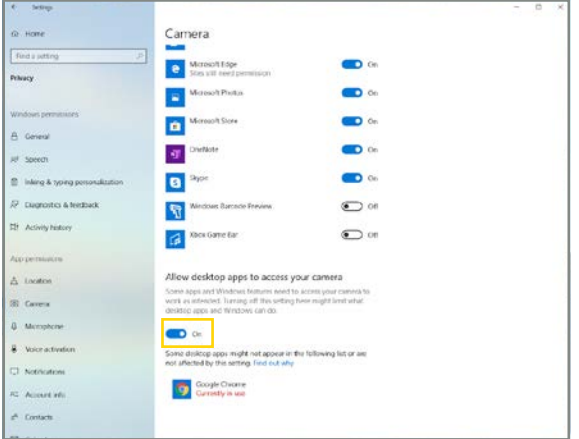

- 6. Next, under App permissions, select Microphone.
- 7. Make sure the switch under **Allow apps to access your microphone** is toggled to On.

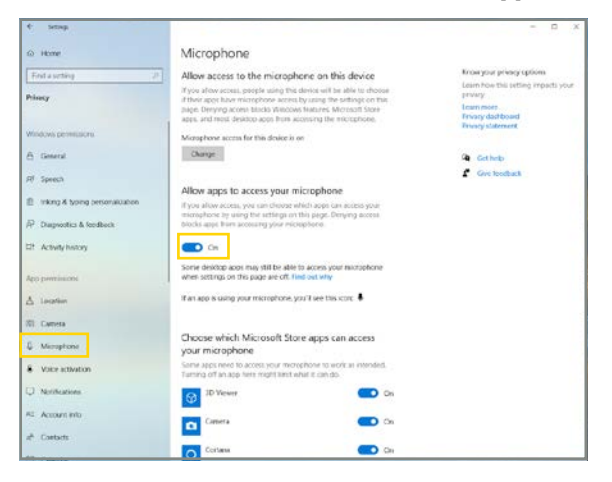

8. Scroll down to the section that says **Allow desktop apps to access your microphone**. Make sure this is also toggled to On.

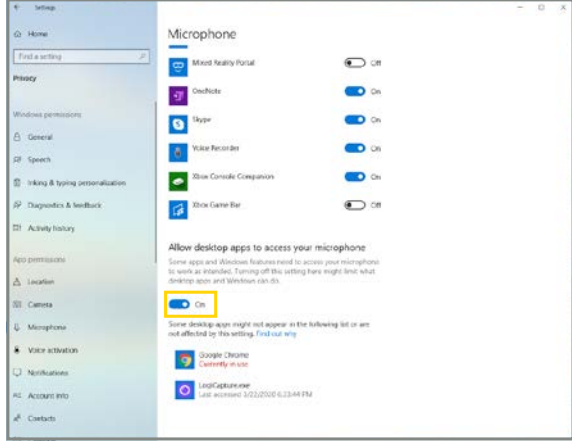

- 9. Recheck your Telehealth connection to see if your camera and microphone work.
	- a. If you're still not able to connect, restart your computer and try again.
	- b. If issues persist, contact MedBridge support at support@medbridgeed.com or 206-216-5003.

### <span id="page-10-0"></span>3) How do I make sure my camera and mic are enabled for my browser?

If you're still having trouble connecting, you may need to enable the camera and microphone in your browser as well.

### <span id="page-10-1"></span>i. *Camera/Mic Enablement: Google Chrome*

1. Open Chrome and select the Chrome menu, represented by three vertical dots in the top-right corner.

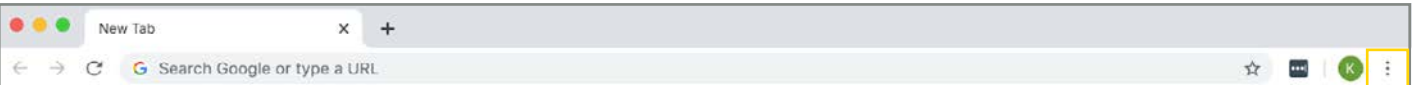

2. Select Settings.

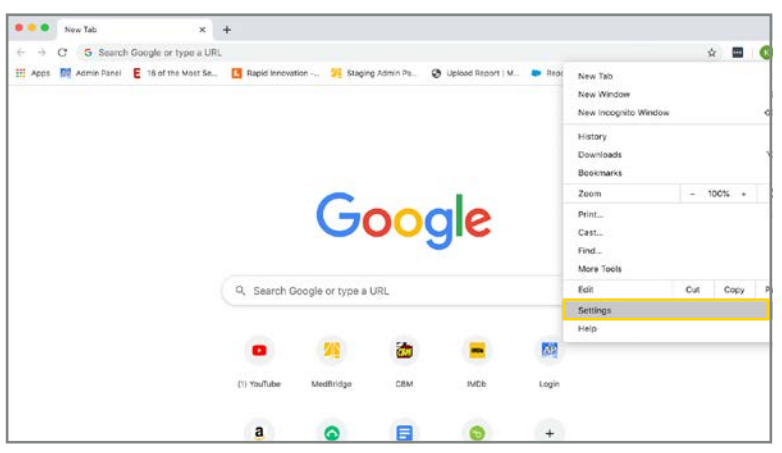

3. Scroll down to Privacy and Security, select Site Settings.

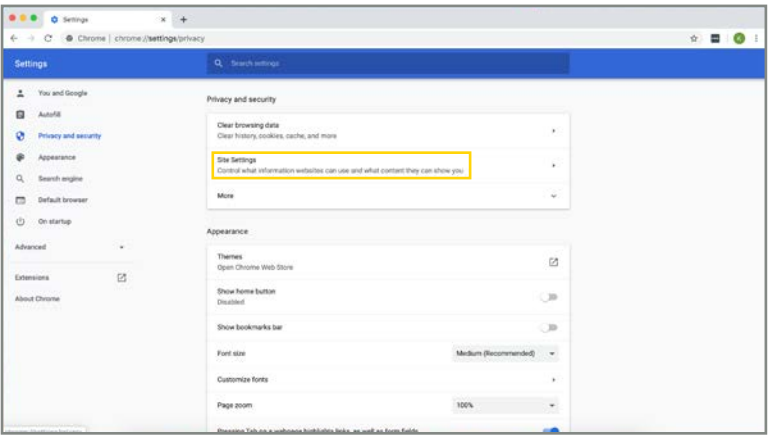

4. Select either Camera or Microphone to access either setting.

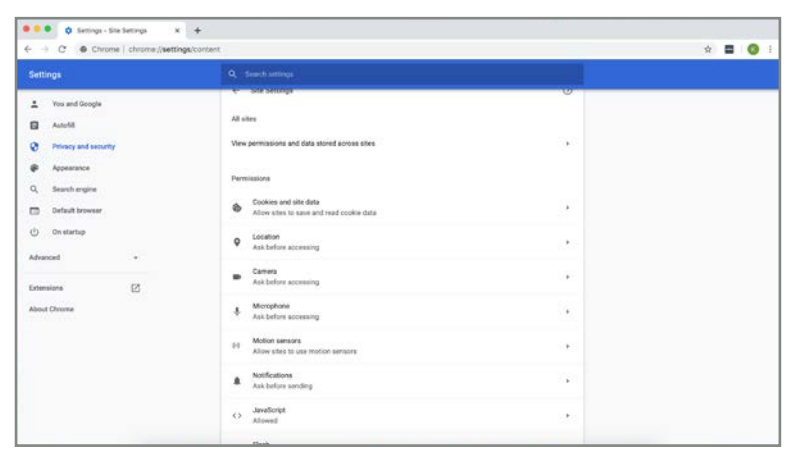

### i. *Camera/Mic Enablement: Google Chrome (cont.)*

5. Select the website you want to allow Camera and Microphone access to https://www.medbridgeeducation.com. Under Permissions make sure that your Camera and Microphone are set to Allow.

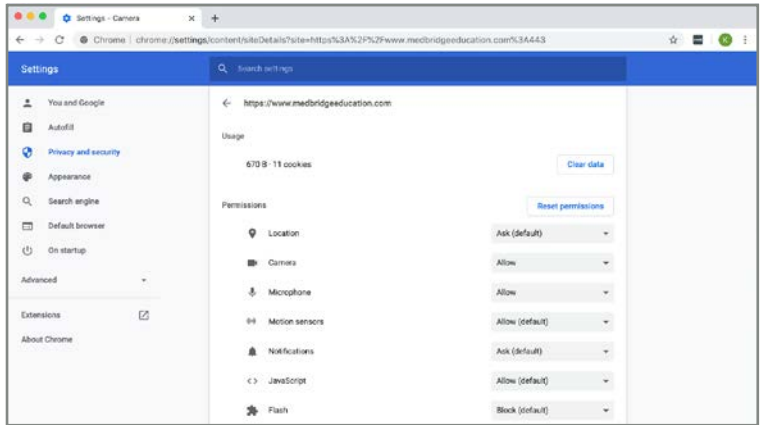

### <span id="page-11-0"></span>ii. *Camera/Mic Enablement: Mozilla Firefox*

1. Open Firefox and select the Firefox menu, represented by three horizontal lines in the top-right corner.

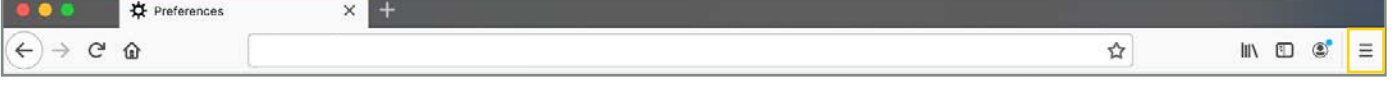

2. Select Preferences.

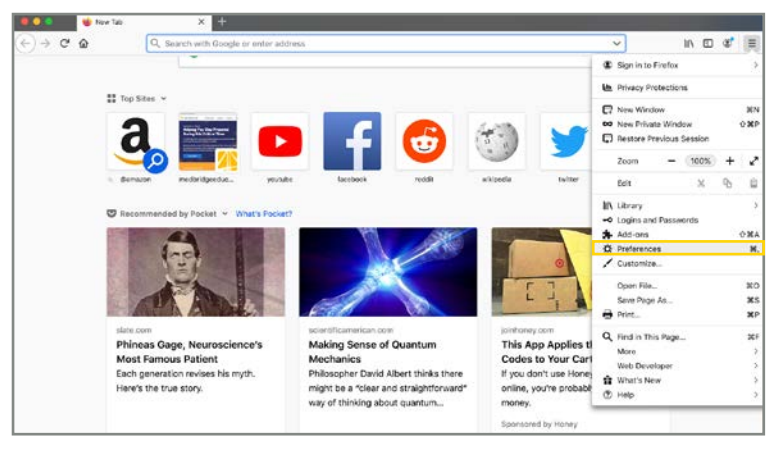

#### 3. Select Privacy and Security.

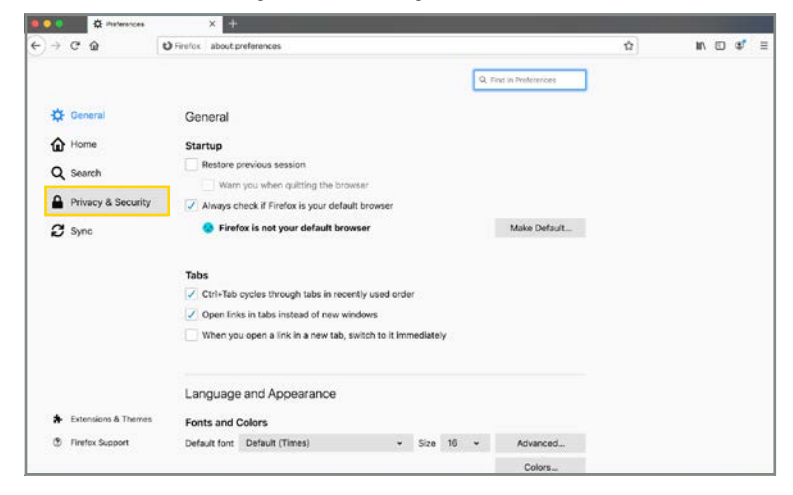

### ii. *Camera/Mic Enablement: Mozilla Firefox (cont.)*

- 4. Scroll down to Permissions.
	- a. To enable your camera, select **Camera**. Confirm that the camera setting for https://www.medbridgeeducation.com is set to Allow.

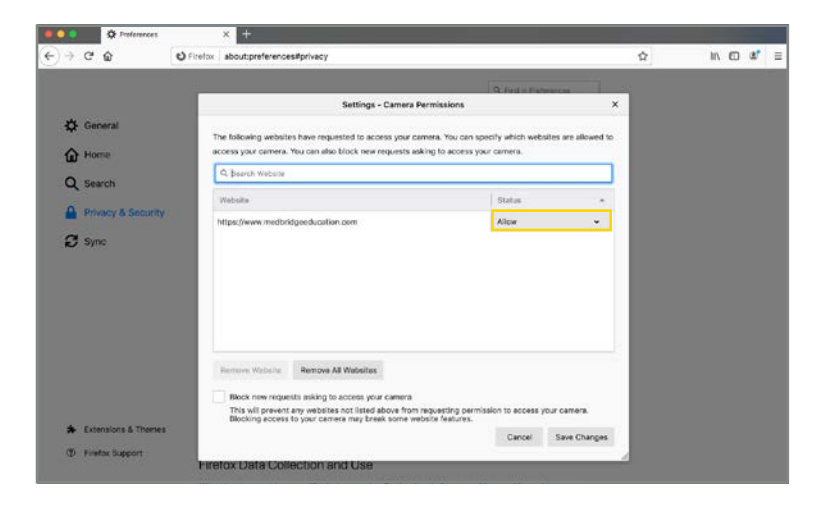

b. To enable your microphone, select **Microphone**. Confirm that the microphone setting for https://www.medbridgeeducation.com is set to Allow.

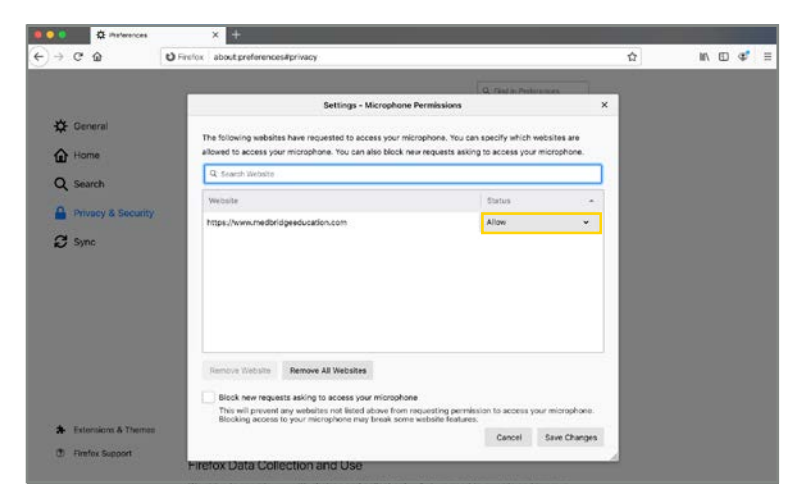

### <span id="page-13-0"></span>4) How do I confirm if my internet browser is up to date?

### <span id="page-13-1"></span>i. *Confirm Version: Google Chrome*

1. Open Chrome and select the Chrome menu, represented by three vertical dots in the top-right corner.  *If your browser is not up to date you will see an "arrow" where the "dots" should be.*

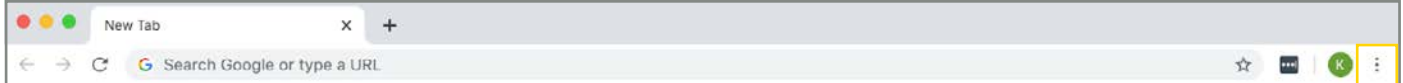

2. From the drop-down menu that appears, select Help, then select About Google Chrome.

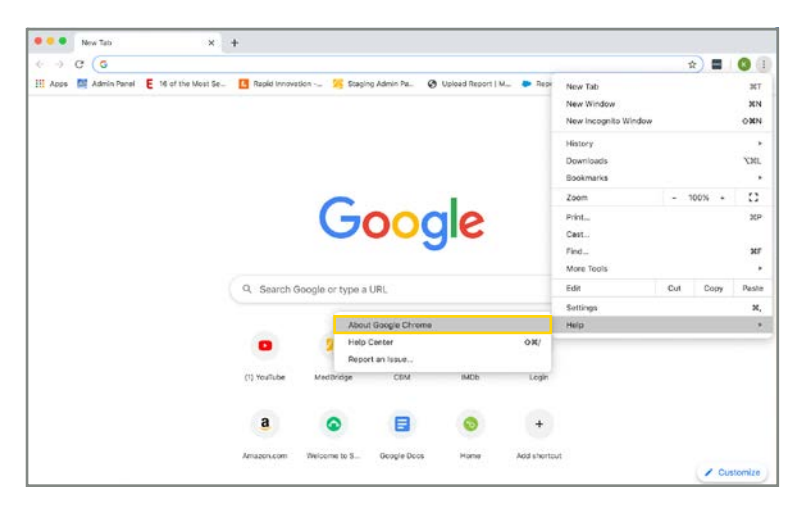

3. The window that appears will automatically check for updates and show you the current version of Chrome. If an update is available, Chrome will be updated automatically. After Chrome is updated, click the RELAUNCH option to restart Chrome and complete the update.

| <b>Settings</b>                                                                                                    | Q. Beach settings                                                                                                    |  |
|----------------------------------------------------------------------------------------------------|----------------------------------------------------------------------------------------------------|--|
| You and Google<br>2<br>Autofill<br>Ġ<br>Ø<br>Privacy and security<br>Appearance<br>a<br>Search engine<br>Default browser | About Chrome<br>Google Chrome<br>Google Chrome is up to date<br>۰<br>Version 80.0.3957.162 (Official Build) (64-bit)<br>Automatic updates are turned on Learn more                                       |  |
| $\omega$<br>On startup<br>Advanced<br>٠                                                                                  | 它<br><b>Get help with Chrome</b><br>Ø<br>Report an issue                                                                                                    |  |
| Ø<br>Extensions<br><b>About Chrome</b>                                                                                   | Google Chrome<br>Copyright 2020 Google LLC. All rights reserved.<br>Google Chrome is made possible by the Chromium open source project and other open source software.<br>Google Chrome Terms of Service |  |

*For the best Telehealth experience, we recommend using Chrome version 58 or greater.*

### For Providers

### <span id="page-14-0"></span>ii. *Confirm Version: Mozilla Firefox*

1. Open Firefox and select the Firefox menu, represented by three horizontal lines in the top-right corner.

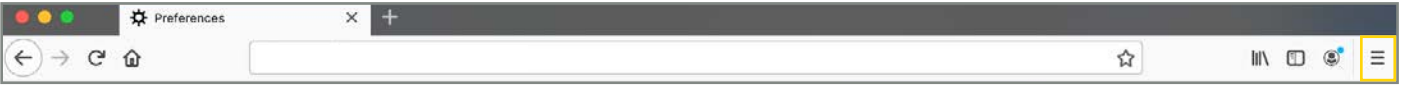

2. Select Preferences.

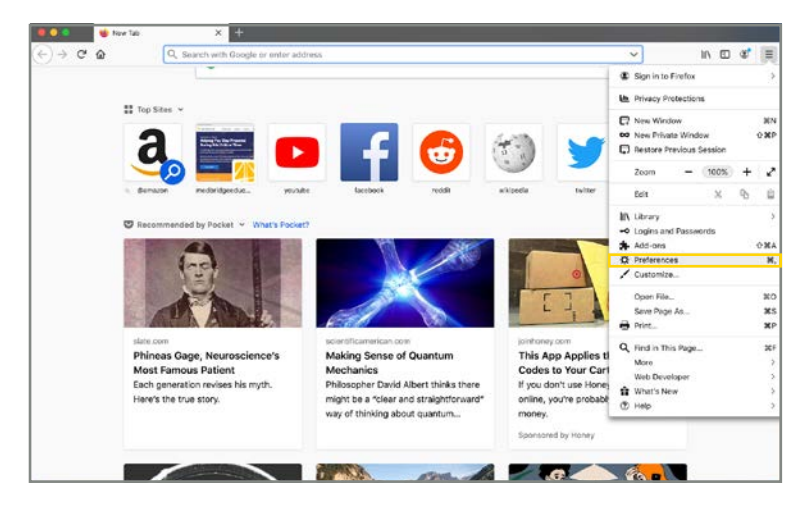

3. Scroll down to Firefox Updates to see which version of Firefox you are currently using. If the version you are using is not up to date, select Check for Updates to download the latest version.

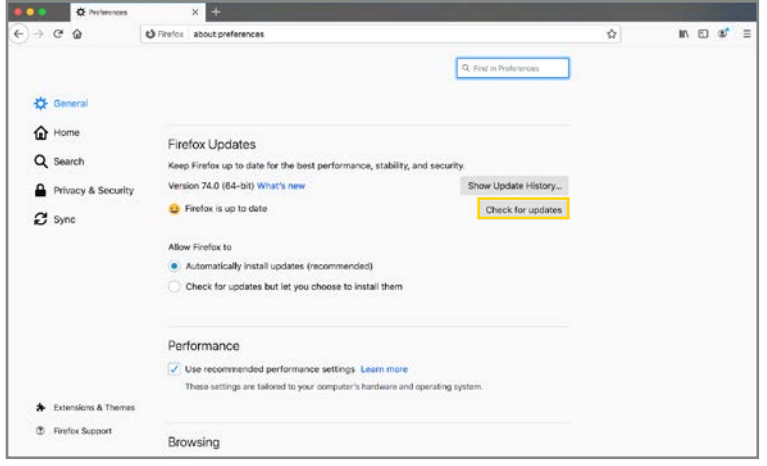

*For the best Telehealth experience, we recommend using Firefox version 52 or greater.*

### <span id="page-14-1"></span>5) How can I make sure my device is compatible with MedBridge Telehealth?

The service that powers our Telehealth product offers the following test to determine if your facility meets the technical requirements. Consider using this tool as you prepare to rollout this product at your facility: [Tokbox testing environment](https://tokbox.com/developer/tools/precall/)